# Configura Jabber per Windows 10.5 Call Pickup and Hunt Group Call Answer  $\overline{\phantom{a}}$

## Sommario

Introduzione **Prerequisiti Requisiti** Componenti usati **Configurazione** Crea un gruppo di prelievo chiamata Configurare la risposta alla chiamata del gruppo di risposta tramite Jabber per Windows **Verifica** Verifica operazione di prelievo chiamata Operazione Verify Hunt Group Call Answer Risoluzione dei problemi

## Introduzione

Questo documento fornisce un esempio di configurazione di base per Jabber per il prelievo delle chiamate di Windows 10.5 e la risposta alla chiamata del gruppo di risposta.

# **Prerequisiti**

### **Requisiti**

Nessun requisito specifico previsto per questo documento.

### Componenti usati

Le informazioni fornite in questo documento si basano sulle seguenti versioni software e hardware:

- Jabber per Windows 10.5
- Cisco Presence 8.6.4.12900-2
- Cisco Call Manager versione 8.6.4.2390-10

Le informazioni discusse in questo documento fanno riferimento a dispositivi usati in uno specifico ambiente di emulazione. Su tutti i dispositivi menzionati nel documento la configurazione è stata

ripristinata ai valori predefiniti. Se la rete è operativa, valutare attentamente eventuali conseguenze derivanti dall'uso dei comandi.

## **Configurazione**

#### Crea un gruppo di prelievo chiamata

- 1. Andare alla pagina di amministrazione di Call Manager e scegliere Instradamento chiamate > Gruppo di prelievo chiamata.
- 2. Fare clic su Aggiungi nuovo. Di seguito è riportato un esempio di un gruppo di prelievo chiamate

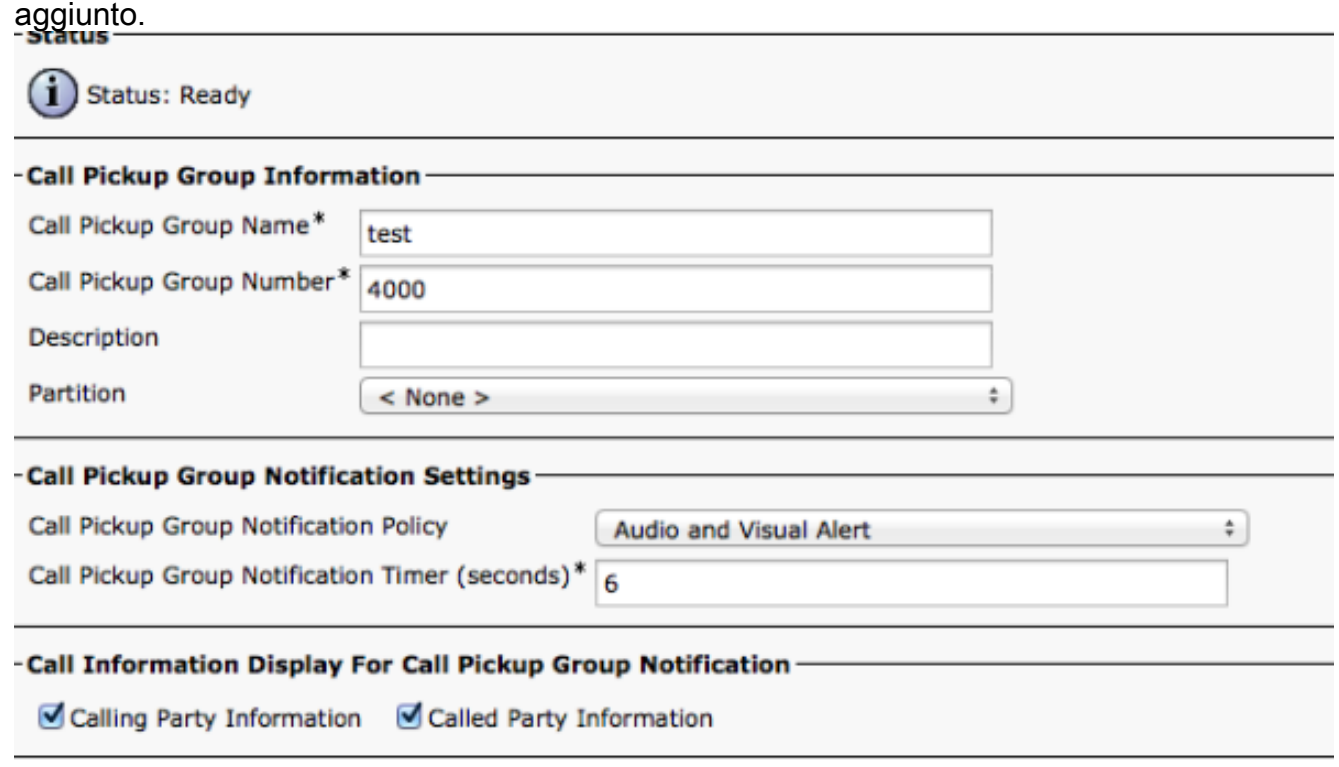

3. Aggiungere questo gruppo di prelievo al DN (Directory Number) di Jabber e a tutti i telefoni per i quali il numero del gruppo di prelievo fungerà da riferimento.In questo caso Jabber CSF ha un'estensione di 1004 e la necessità è quella di aggiungere il gruppo di prelievo nella sua pagina DN. Per ulteriori informazioni, vedere questa schermata.

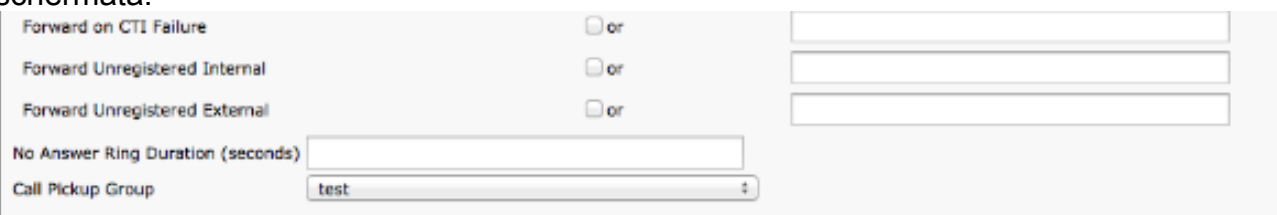

- Al termine, verificare che questo gruppo di prelievo sia aggiunto anche ad altri DN. In questo 4. test case sarà DN 1002, quindi aggiungere lo stesso gruppo di prelievo di chiamata a questo DN "1002".
- 5. Aggiungere questo frammento nel file jabber-config.xml per assicurarsi che venga attivata l'icona di prelievo chiamata in Jabber per Windows:

<Policies>

<EnableCallPickup>true</EnableCallPickup>

<EnableGroupCallPickup>true</EnableGroupCallPickup> <EnableOtherGroupPickup>true</EnableOtherGroupPickup> <EnableHuntGroup>true</EnableHuntGroup> </Policies>

Nota: "EnableHuntGroup" viene aggiunto per ottenere l'opzione "Log in Hunt Groups". Non è obbligatorio nel caso in cui Jabber per Windows verrà utilizzato solo per il prelievo delle chiamate e non per rispondere alle chiamate come membro di un gruppo di risposta.Una volta che Jabber accetta queste impostazioni, questo è ciò che verrà visualizzato come

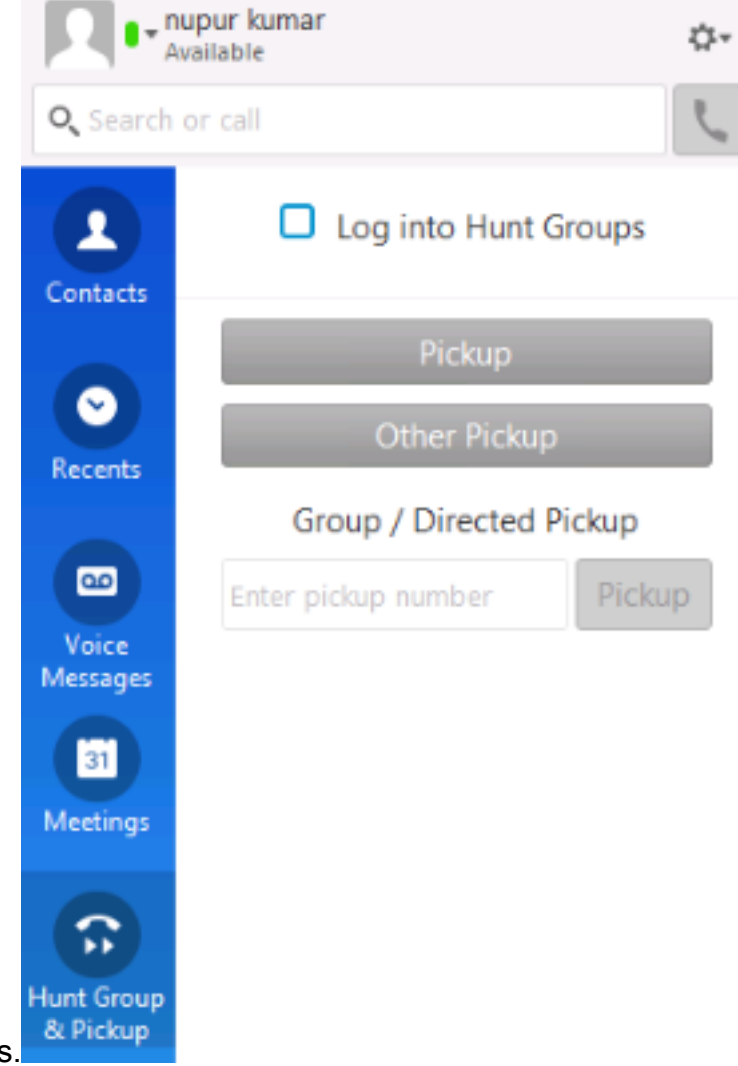

attivato in Jabber per Windows.

#### Configurare la risposta alla chiamata del gruppo di risposta tramite Jabber per **Windows**

Fare clic sul pulsante di opzione "Accedi ai gruppi di risposta" per verificare che Jabber per Windows sia abilitato a rispondere alle chiamate come membro del gruppo di risposta. Non appena viene configurato, l'icona Gruppo di risposta e prelievo di Jabber visualizza un pulsante verde che conferma che Jabber è abilitato per il gruppo di risposta e la modalità di risposta prelievo chiamata.

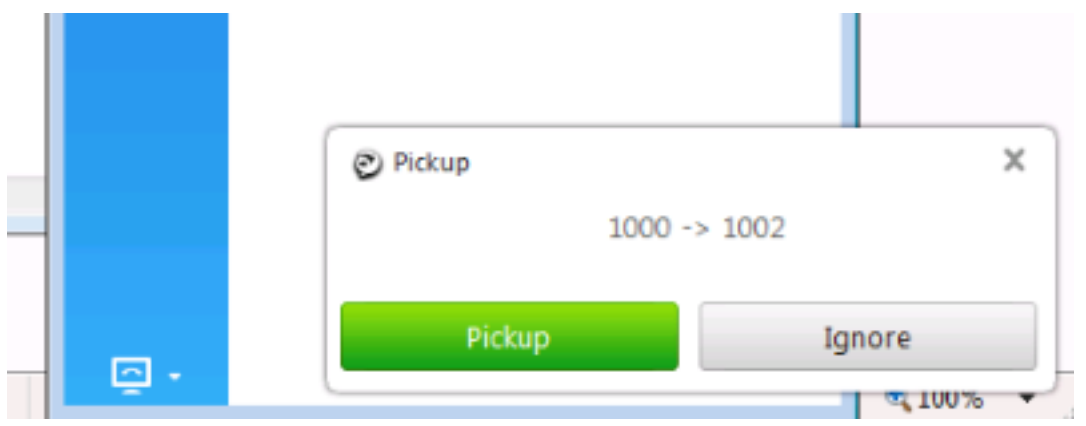

In questo esempio di test viene impostato quanto segue:

- Gruppo di linee (i membri sono 1004 e 1002) (test1- Nome gruppo di linee)
- Elenco di ricerca ( Nome: test123) include questo gruppo di linee (test1)
- Pilota del gruppo di ricerca (7000)

In sintesi, è stata effettuata una chiamata al pilota di Hunt (7000) ed è stato verificato che l'opzione "Accedi ai gruppi di Hunt" fosse abilitata, altrimenti la chiamata non avrebbe potuto raggiungere l'estensione Jabber per Windows .csf.

## Verifica

Fare riferimento a questa sezione per verificare che la configurazione funzioni correttamente.

#### Verifica operazione di prelievo chiamata

Dal momento che 1002 (un telefono da tavolo all'interno 7975 nel laboratorio) e 1004 (testare Jabber per l'estensione CSF di Windows) sono fatti per puntare allo stesso gruppo di prelievo di chiamata, se 1002 è chiamato allora Jabber viene richiesto per un prelievo di chiamata come entrambe le estensioni puntano allo stesso gruppo di prelievo di chiamata. Ecco come Jabber riceve la notifica:

Numero parte chiamante: 1000

Numero parte chiamata: 1002

Numero e nome del gruppo di prelievo di chiamata: 4000 (prova); sia 1000 che 1002 fanno parte di questo gruppo di prelievo di chiamata, pertanto Jabber riceve la chiamata del gruppo di prelievo di chiamata come mostrato in questa schermata.

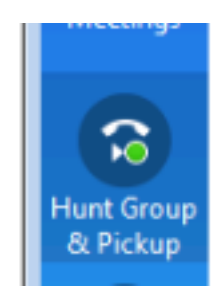

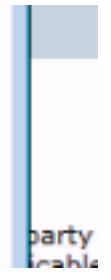

### Operazione Verify Hunt Group Call Answer

Di seguito viene riportata una notifica ricevuta quando Jabber per Windows riceve la chiamata in base all'"algoritmo di distribuzione" nel gruppo Linea. Di seguito sono riportati i dettagli della chiamata effettuata per l'invio della notifica:

Parte chiamante: 1000

Parte chiamata: 7000 (modello pilota di caccia)

Jabber CSF ( ext :1004) è membro del punto del gruppo di righe tramite l'elenco di ricerca a questo gruppo di ricerca

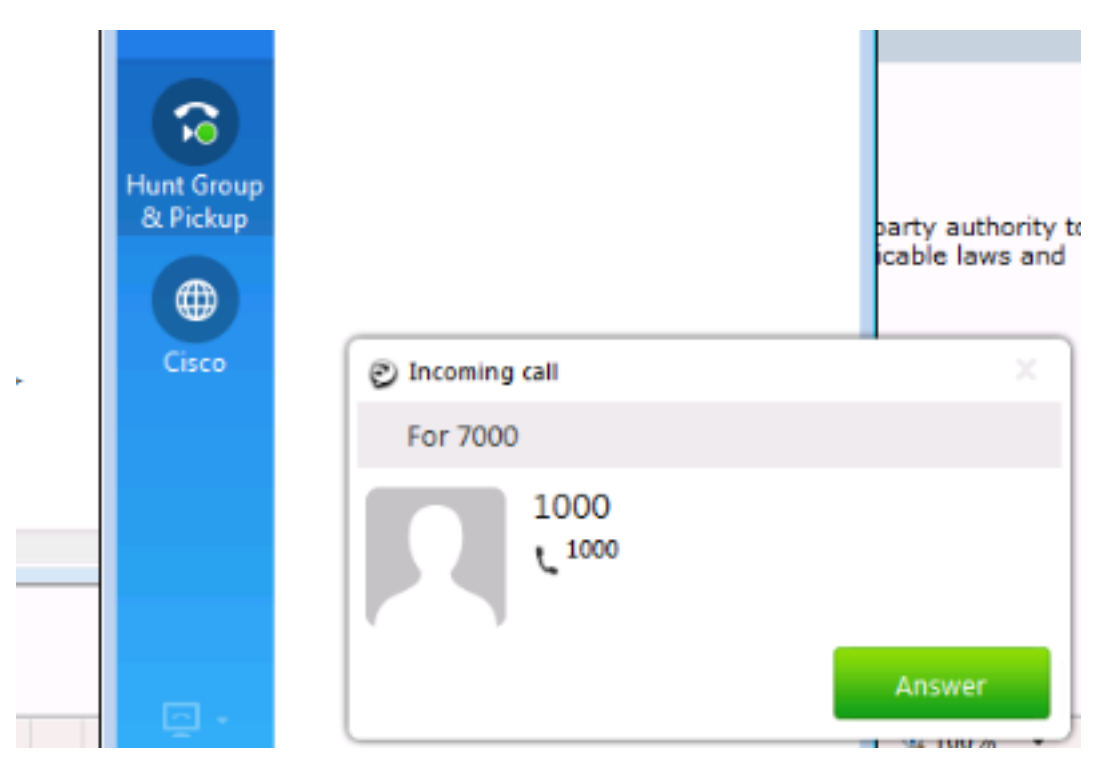

## Risoluzione dei problemi

Al momento non sono disponibili informazioni specifiche per la risoluzione dei problemi di questa configurazione.

#### Informazioni su questa traduzione

Cisco ha tradotto questo documento utilizzando una combinazione di tecnologie automatiche e umane per offrire ai nostri utenti in tutto il mondo contenuti di supporto nella propria lingua. Si noti che anche la migliore traduzione automatica non sarà mai accurata come quella fornita da un traduttore professionista. Cisco Systems, Inc. non si assume alcuna responsabilità per l'accuratezza di queste traduzioni e consiglia di consultare sempre il documento originale in inglese (disponibile al link fornito).